## 使用 Domain 验证访问 SD

**Step 1:**要设置远程访问,需要先使用机构邮箱注册个人账号。如果已经注册,可直接跳 至 Step 2。如果尚未注册, 用浏览器打开 SD 主页 (https://www.sciencedirect.com/), 点 击页面右上角的"Register",用机构邮箱(如:xxxx@xxx.edu.cn) 注册 SD 个人账号。

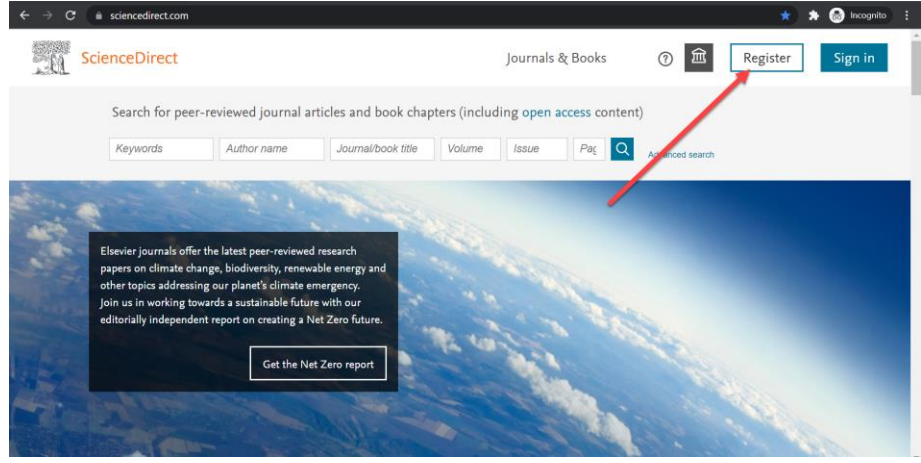

**Step 2**: 打开 <https://www.sciencedirect.com/>, 建立机构关联; 1) 如果在注册 IP 的网络环境下, 点击"Sign in";

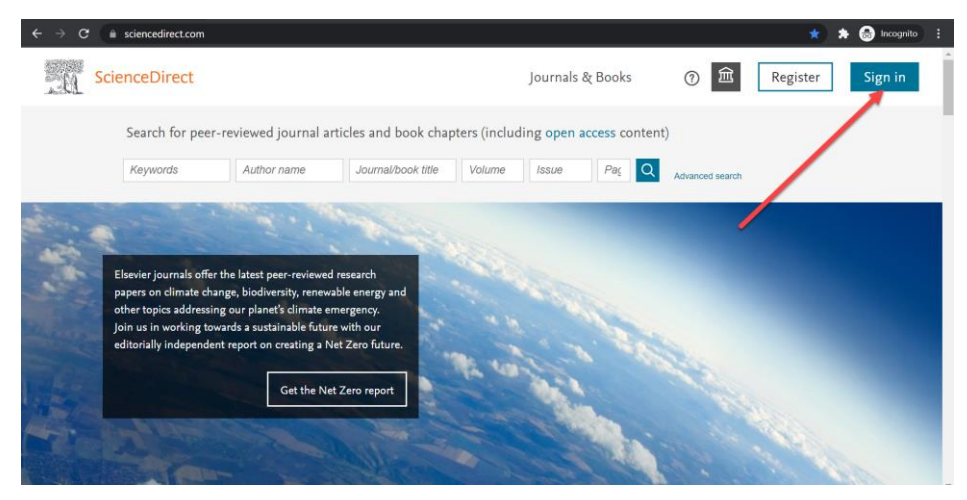

2) 然后选择"Sign in via your institution";

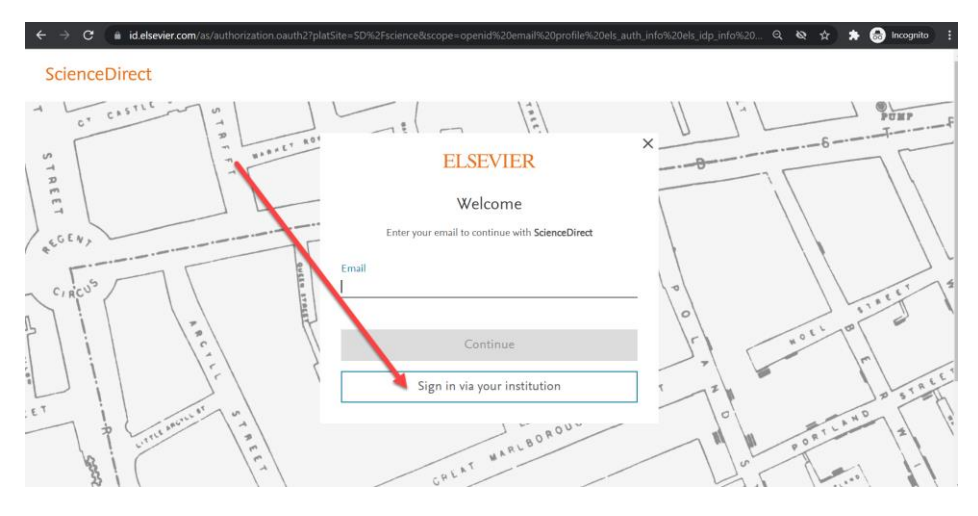

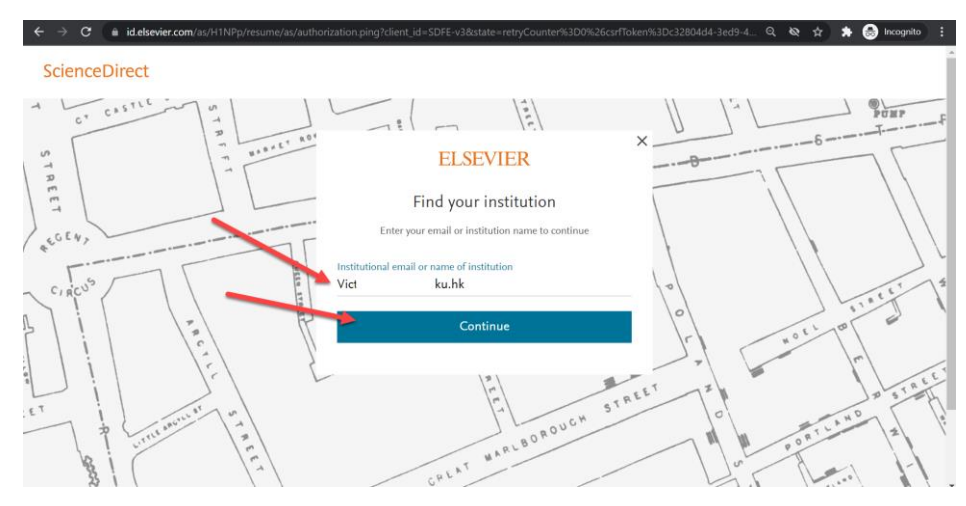

**Step 3:**输入邮箱地址后,将显示该邮箱所属的高校名称,选择高校名称并点击"Continue"。

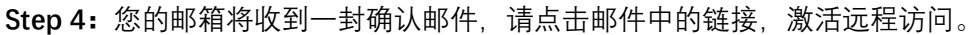

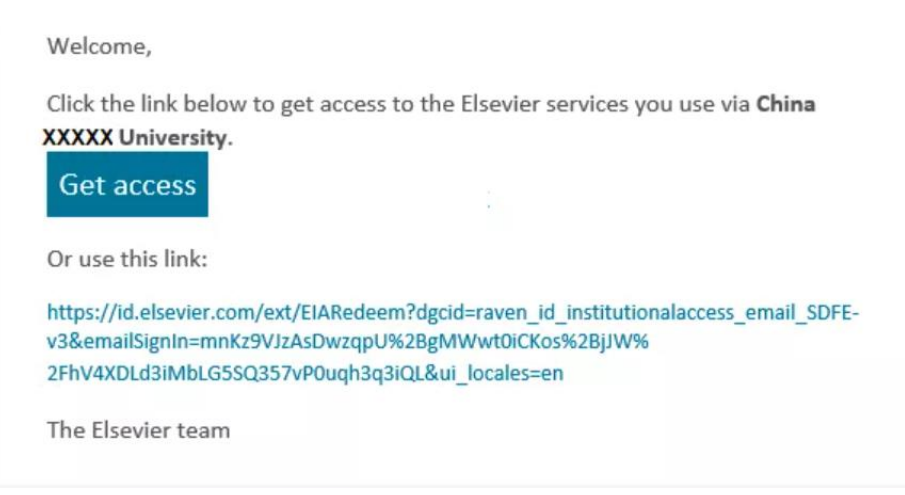

Step 5: 点击"获取访问权限"后,远程访问设置成功。点击主页"Sign In"输入邮箱和密码即 可访问 SD。

账号 个 , 个 后, 到校 网络 激活一 即可。